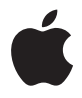

# **AirMac Extreme** 設定ガイド

# 目次

- 第 **1** 章: はじめに
- AirMac Extreme について
- AirMac ソフトウェアについて
- この製品を使用するために必要なもの
- AirMac Extreme のステータスランプ
- 第 **2** 章:**AirMac Extreme** ネットワーク
- ブロードバンド・インターネット・サービスで AirMac Extreme を使用する
- AirMac Extreme を使用して USB プリンタを共有する
- AirMac Extreme を使用して USB ハードディスクを共有する

## 第 **3** 章:**AirMac Extreme** を設定する

- AirMac ユーティリティを使用する
- 新しいワイヤレスネットワークを作る
- インターネット接続環境を構成する/共有する
- 詳細なオプションを設定する
- ワイヤレスクライアントからネットワークにアクセスすることを許可する

# 第 **4** 章: ヒントとトラブルシューティング

- インターネットに接続できない場合
- ネットワークやベースステーションのパスワードを忘れてしまった場合
- AirMac Extreme が応答しない場合
- AirMac Extreme のステータスランプがオレンジ色に点滅する場合
- プリンタが応答しない場合
- AirMac ソフトウェアをアップデートする
- AirMac Extreme の配置に関する注意事項
- AirMac への干渉を引き起こすもの
- 第 **5** 章: 追加情報/サービス/サポート
- 付録:**AirMac Extreme** の仕様と安全に関するガイドライン
- 法規制の順守に関する情報

# <span id="page-4-0"></span>**<sup>1</sup>** はじめに

# **1**

デュアルバンド同時通信 AirMac Extreme ベースステーション をご購入いただきありがとうございます。はじめにこのガイド をお読みください。

新しい AirMac Extreme は、デュアルバンド同時通信ワイヤレス 802.11n ネットワークに対応し ています。AirMac Extreme ベースステーションを設定することで、以下の 2 つの高速 Wi-Fi ネッ トワークが作成されます:

• 2.4 GHz(ギガヘルツ)ネットワーク。802.11b、802.11g、および 802.11n 装置向け(iPhone、 iPod Touch、古いコンピュータなど)

Â 5 GHz ネットワーク。802.11n および 802.11a 装置向け(新しいコンピュータ、Apple TV など) ワイヤレス装置はネットワークに接続されてパフォーマンスと互換性が向上し、AirMac Extremeとネットワーク上のコンピュータや装置との間でブロードバンドインターネット接続が 共有されます。

AirMac Extreme では、次のことができます:

• パスワードで保護されたワイヤレス・ホーム・ネットワークを作って、ワイヤレスのインター ネット接続環境を提供できます。ほかのコンピュータや、iPhone、iPod Touch、Apple TV な どのWi-Fi装置とインターネット接続を共有できます。ネットワークに接続しているコンピュー タ間でファイルを共有することもできます。

- パスワードで保護されたまたはパスワード保護のないゲストネットワークを作って、コン ピュータ、iPhone、iPod Touch、Apple TV などのワイヤレス装置にインターネット専用のア クセスを提供できます。
- Â AirMac ExtremeをEthernetネットワークに接続できます。ワイヤレスネットワーク機能を搭載 した Macintosh コンピュータ、Windows XP コンピュータ、または Windows Vista コンピュー タは、ケーブルを使って接続しなくても、ネットワーク全体にアクセスできます。
- AirMac Extremeが対応しているUSBプリンタを接続できます。ワイヤレスまたはケーブルで接 続されている AirMac ネットワーク上のすべての対応するコンピュータは、このプリンタを使 用できます。
- Â USBハードディスクをAirMac Extremeに接続できます。ワイヤレスまたはケーブルで接続され ている AirMac ネットワーク上のすべての対応するコンピュータは、このハードディスク上の 情報にアクセスできます。
- IJSRハブをAirMac Extremeに接続し、プリンタやハードディスクなどの複数のUSB装置を接続 できます。ネットワーク上のすべてのコンピュータからこれらの装置にアクセスできます。

重要:デュアルバンド同時通信AirMac Extreme ベースステーションに付属の CD から「AirMac ユーティリティ 5.4」をインストールするか、または「ソフトウェア・アップデート」でダウン ロードした「AirMac ユーティリティ 5.4」を使ってベースステーションを設定してください。以 前のバージョンの「AirMac 設定アシスタント」および「AirMac 管理ユーティリティ」は、この ベースステーションでは使用できません。

# <span id="page-5-0"></span>AirMac Extreme について

AirMac Extreme の背面には次の 5 つのポートがあります:

- 10/100/1000Base-T ギガビット Fthernet WAN (Wide Area Network) ポート (\*\*) × 1 基:DSL モデムまたはケーブルモデムを接続する場合、または既存の Ethernet ネットワークに接続す る場合に使用します。
- 10/100/1000Base-T ギガビット Ethernet LAN (Local Area Network) ポート (↔) × 3 基: プ リンタやコンピュータなどの Ethernet 装置を接続する場合、または既存の Ethernet ネット ワークに接続する場合に使用します。
- USB ポート(中) × 1 基:互換性のある USB プリンタ、USB ハードディスク、または USB ハブ(複 数の装置を接続する場合)を接続する場合に使用します。

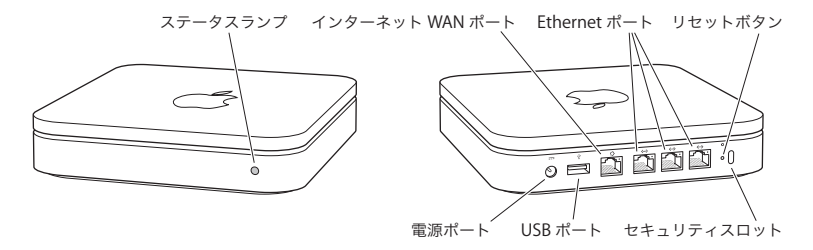

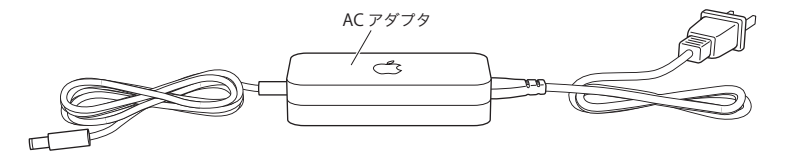

ポートの隣にはリセットボタンがあります。AirMac Extreme の問題を解決する場合に使用しま す。AirMac Extreme の前面にあるステータスランプは、現在の状況を示します。

# <span id="page-7-0"></span>AirMac ソフトウェアについて

AirMac Extremeでは、AirMac Extreme CDに収録されているAirMacソフトウェアを使用します。

AirMac Extreme および AirMac ワイヤレスネットワークを設定するには、CD に収録されている 「AirMac ユーティリティ」ソフトウェアをインストールし、以下の手順に従ってください。

参考:このベースステーションを設定するには、「AirMac ユーティリティ」を使用する必要があ ります。デュアルバンド同時通信 AirMac Extreme ベースステーションは、以前のバージョンの AirMac ソフトウェアでは使用できません。

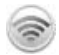

#### **AirMac** ユーティリティ

「AirMac ユーティリティ」を使って、ワイヤレスネットワークを作成したり、インターネッ トに接続したり、互換性のある USB プリンタや USB ハードディスクを共有するように AirMac Extreme を設定できます。AirMac Extreme を既存の AirMac Extreme ワイヤレス ネットワークに接続することもできます。

「AirMac ユーティリティ」は、Time Capsule、AirMac Extreme ベースステーション、お よび AirMac Express ベースステーションの設定と管理のための詳細設定用ツールでもあり ます。ネットワーク、ルーティング、およびセキュリティの設定や、その他の詳しい設定 を手動で調節するときに使用してください。

## Z メニューバーの **AirMac** ステータスメニュー ほかの AirMac ネットワークにすばやく切り替えたり、現在のネットワークの信号の品質を 監視したり、コンピュータ間のネットワークを設定したり、AirMac を開始または停止した りするときは、AirMac ステータスメニューを使用します。ステータスメニューは、Mac OS X を使用するコンピュータで利用できます。

# <span id="page-7-1"></span>この製品を使用するために必要なもの

AirMac Extreme を使用するには、IEEE 802.11a、802.11b、802.11g 規格、またはIEEE 802.11n ド ラフト仕様に準拠しているワイヤレスネットワーク機能搭載のコンピュータが必要です。 AirMac Extreme を設定するには、お使いのコンピュータが下記の条件を満たしている必要があ ります。

## **Macintosh** を使用して **AirMac Extreme** を設定するには、次のものが必要です:

- Â ワイヤレス接続を使用して設定する場合は、AirMac または AirMac Extreme カードが取り付け られた Macintosh コンピュータ。Ethernet を使用して設定する場合は、Ethernet ケーブルで AirMac Extreme に接続された Macintosh コンピュータ
- Mac OS X v10.4 以降
- Â AirMac ユーティリティ 5.4 以降

# **Windows PC** を使用して **AirMac Extreme** を設定するには、次のものが必要です:

- Â プロセッサ速度が 300 MHz 以上で、互換性のある 802.11a、802.11b、または 802.11g ワイヤレス カード、もしくは IEEE 802.11n ドラフト仕様に準拠したワイヤレスカードを搭載した Windows PC
- Windows XP Home または Professional (Service Pack 2 がインストール済みのもの)、または Windows Vista
- AirMac ユーティリティ v5.4 以降

# **AirMac Extreme** を電源につなぐ

AirMac Extreme を電源につなぐ前に、用途に応じて次のように各種機器を適切に接続します:

- Â インターネットに接続する場合、DSLモデムまたはケーブルモデムに接続した Ethernet ケーブ ルを Ethernet WAN ポート (☆) に接続します。
- AirMac Extreme の USB ポート(y')に互換性のある USB プリンタ(USB プリンタにプリントす る場合)、USB ハードディスク、または USB ハブを USB ケーブルで接続します。
- Ethernet 装置の Ethernet ケーブルを Ethernet LAN ポート (<->) に接続します。

#### 第1章 はじめに | 9

使用するすべての装置のケーブルを接続したら、AC アダプタを電源ポートに接続し、 AirMac Extreme を電源コンセントにつなぎます。電源スイッチはありません。

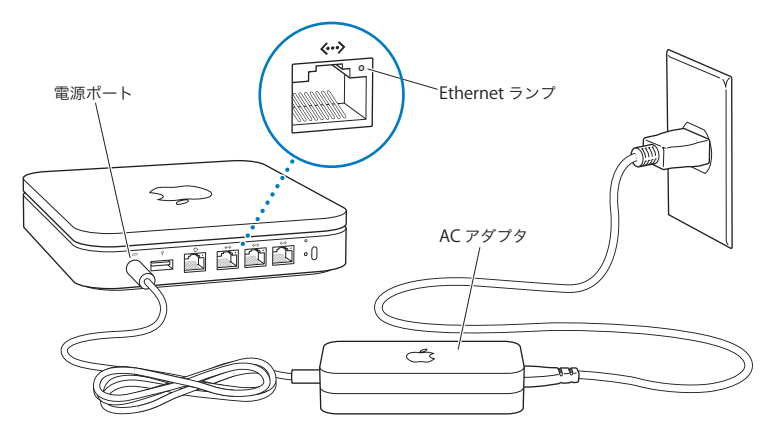

重要:AirMac Extreme に付属の AC アダプタを必ず使用してください。

AirMac Extreme の AC アダプタを電源コンセントにつなぐと、起動中にステータスランプが 1 秒間緑色に点滅してからオレンジ色に点灯します。起動が完全に終了すると、AirMac Extreme が正しい設定でアップデートされるまでステータスランプがオレンジ色に点滅します。AirMac Extreme が正しく設定されインターネットまたはネットワークに接続されると、ステータスラン プが緑色に点灯します。

Ethernet ポートに Ethernet ケーブルを接続しているときは、それらの上にあるランプが緑色に 点灯します。

# <span id="page-10-0"></span>AirMac Extreme のステータスランプ

以下の表に AirMac Extreme のステータスランプ表示とその意味を説明します。

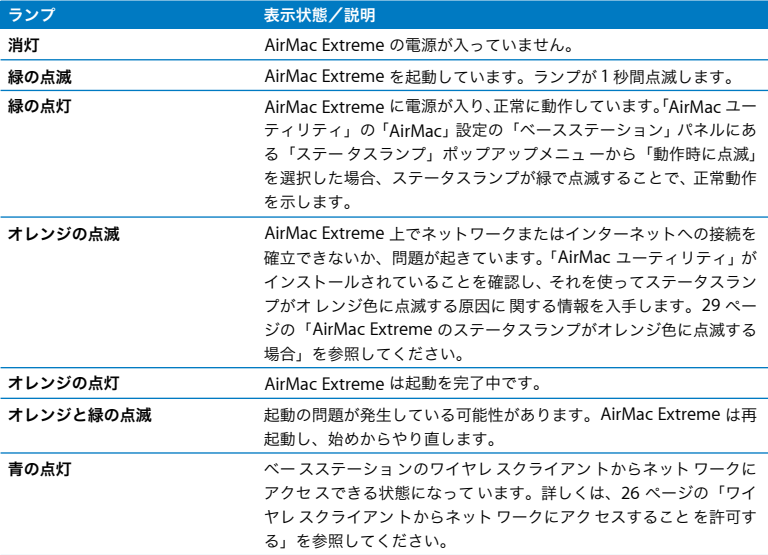

# 次のステップ

AirMac Extreme を電源に接続したら、「AirMac ユーティリティ」を使ってインターネット接 続、USB プリンタや USB ハードディスク、または既存のネットワークを使用できるように設定 します。「AirMac ユーティリティ」は、Mac OS X を使用するコンピュータの場合は「アプリ ケーション」フォルダ内の「ユーティリティ」フォルダにあり、Windows XP または Windows Vista を使用するコンピュータの場合は「スタート」>「すべてのプログラム」>「 AirMac」に あります。

# <span id="page-12-0"></span>**<sup>2</sup> AirMac Extreme** ネットワーク

この章では、AirMac Extreme のさまざまな使いかたについて説 明します。

AirMac Extreme を使って設定できるさまざまなネットワークの例をいくつか紹介します。 AirMac Extreme ネットワークをすばやく設定して実行するために必要な作業について、図を使 いながら説明していきます。

「AirMac ユーティリティ」を使ったネットワークの設定方法について詳しくは、21 [ページの](#page-20-2) 第 3 章「AirMac Extreme [を設定する」](#page-20-2)を参照してください。

AirMac ネットワークおよび AirMac Extreme について詳しくは、書類「AirMac ネットワーク 構成の手引き AirMac ユーティリティ編」を参照してください。この書類は、AirMac CD およ び www.apple.com/jp/support/manuals/airmac にあります。

# <span id="page-13-0"></span>ブロードバンド・インターネット・サービスで AirMac Extreme を使 用する

ネットワークとインターネット接続環境を提供するように AirMac Extreme を設定すると、 AirMac カードや AirMac Extreme カードが搭載された Macintosh コンピュータと、802.11a、 802.11b、802.11g、および IEEE 802.11n ドラフト仕様のワイヤレスネットワーク機能が装備さ れたコンピュータから、ワイヤレス AirMac ネットワークにアクセスして、ファイルを共有した り、ゲームで遊んだり、Web ブラウザやメールアプリケーションなどのインターネットアプリ ケーションを使用したりできます。

例: DSL モデムまたはケーブルモデム WAN ポート ☆ インターネット 2.4 GHz 2.4 または 5 GHz

インターネットへ

このネットワークを設定するには:

- **1** DSLモデムまたはケーブルモデムをAirMac ExtremeのEthernet WANポート(<)に接続します。
- **2** 「AirMac ユーティリティ」(Mac OS X を使用するコンピュータの場合は「アプリケーション」フォ ルダ内の「ユーティリティ」フォルダにあり、Windows を使用するコンピュータの場合は「ス タート」>「すべてのプログラム」>「AirMac」にあります)を開き、ベースステーションを選 択して「続ける」をクリックします。
- **3** 画面に表示される指示に従って、新しいネットワークを作成します。(21 [ページの](#page-20-2) 「AirMac Extreme [を設定する」を参照してください。](#page-20-2))

AirMac またはその他の互換性のあるワイヤレスカードやワイヤレスアダプタを使用するコン ピュータは、AirMac Extreme を通じてインターネットに接続できます。AirMac Extreme の Ethernet ポートに接続されたコンピュータからネットワークにアクセスしたりインターネット に接続することもできます。

ワイヤレス接続のすべてのコンピュータおよび Ethernetポート接続のすべてのコンピュータは、 AirMac Extreme を通じて相互に通信することもできます。

# <span id="page-15-0"></span>AirMac Extreme を使用して USB プリンタを共有する

互換性のある USB プリンタを AirMac Extreme に接続すると、ネットワーク上でそのプリンタに 対応しているコンピュータ(ケーブル接続およびワイヤレス)はそこにプリントすることができ ます。

例:

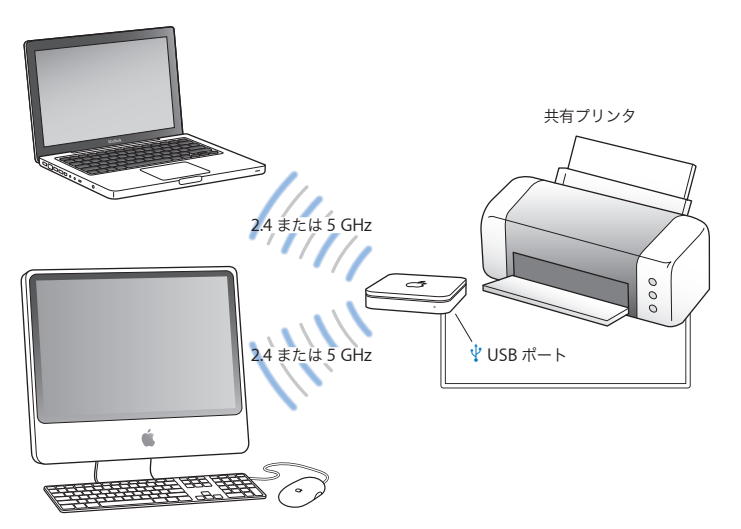

このネットワークを設定するには:

- **1** USBケーブルを使用してプリンタを AirMac Extremeの USB ポート(d)またはUSBハブに接続し ます。
- **2** 「AirMac ユーティリティ」(Mac OS X を使用するコンピュータの場合は「アプリケーション」フォ ルダ内の「ユーティリティ」フォルダにあり、Windows を使用するコンピュータの場合は「ス タート」>「すべてのプログラム」>「AirMac」にあります)を開き、ベースステーションを選 択して「続ける」をクリックします。
- **3** ネットワークをまだ設定していない場合は、画面に表示される指示に従って新しいネットワーク を作成します。

**Mac OS X v10.5** を使用するコンピュータからプリントするには:

- **1** 「アップル」>「システム環境設定」と選択してから、「プリントとファクス」をクリックします。
- **2** 「追加」(+)ボタンをクリックし、リストからプリンタを選択します。
- **3** 「追加」ボタンをクリックします。

目的のプリンタがリストにない場合は、ツールバーのボタンを使ってプリンタを検索します。

#### **Mac OS X v10.2.8** 以降を使用するコンピュータからプリントするには:

- **1** 「プリンタ設定ユーティリティ」(「アプリケーション」フォルダ内の「ユーティリティ」フォル ダにあります)を開きます。
- **2** リストからプリンタを選びます。

目的のプリンタがリストにない場合は、「追加」をクリックし、ポップアップメニューから 「Bonjour」を選んだ後で、リストからプリンタを選びます。

#### **Windows XP** または **Windows Vista** を使用するコンピュータからプリントするには:

- **1** AirMac Extreme に付属の CD から Bonjour for Windows をインストールします。
- **2** 画面に表示される指示に従って、プリンタを接続します。

# <span id="page-17-0"></span>AirMac Extreme を使用して USB ハードディスクを共有する

USB ハードディスクを AirMac Extreme に接続すると、ネットワーク上のコンピュータ(ケーブ ル接続またはワイヤレス)はそのハードディスクにアクセスしてファイルにアクセスしたり、共 有したり、保存したりできます。

例:

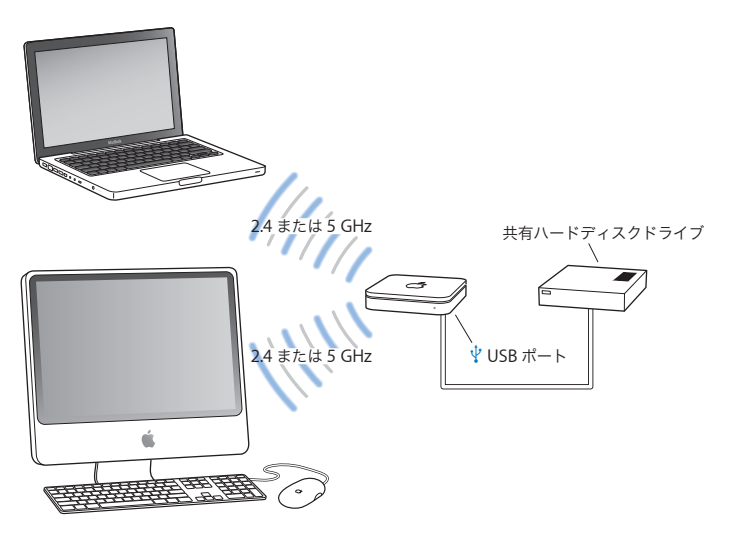

このネットワークを設定するには:

- **1** USB ケーブルを使用してハードディスクを AirMac Extreme の USB ポート(d)に接続します。
- **2** 「AirMac ユーティリティ」(Mac OS X を使用するコンピュータの場合は「アプリケーション」フォ ルダ内の「ユーティリティ」フォルダにあり、Windows を使用するコンピュータの場合は「ス タート」>「すべてのプログラム」>「AirMac」にあります)を開き、ベースステーションを選 択して「続ける」をクリックします。
- **3** ネットワークをまだ設定していない場合は、画面に表示される指示に従って新しいネットワーク を作成します。

Mac OS X v10.4 以降、あるいは Windows XP (Service Pack 2) または Windows Vista を使用 してそのハードディスクにアクセスして、ファイルを共有したり保存したりできます。

参考:Windows コンピュータを使用している場合は、Bonjour for Windows(ベースステーショ ンに付属の AirMac CD に収録されています)を必ずインストールしてください。

# <span id="page-20-2"></span><span id="page-20-0"></span>**<sup>3</sup> AirMac Extreme** を設定する

# この章では、「AirMac ユーティリティ」を使用して AirMac Extreme を設定するために必要な情報とその手順につ いて説明します。

この章で説明する手順に従えば、簡単に AirMac Extreme を構成して AirMac ネットワークを設 定できます。

この章では、「AirMac ユーティリティ」の設定アシスタントを使った AirMac Extreme のネット ワークとその他の機能の設定の概要について説明します。ワイヤレスネットワークの詳細および 「AirMac ユーティリティ」の高度な機能については、www.apple.com/jp/support/airmac にあ る「AirMac ネットワーク構成の手引き AirMac ユーティリティ編」書類を参照してください。

AirMac Extreme に付属の CD に収録されているソフトウェアをインストールした後は、ほとん どのネットワーク設定および構成作業は「AirMac ユーティリティ」の設定アシスタントを使っ て行うことができます。詳細なオプションを設定するには、「AirMac ユーティリティ」の「ベー スステーション」メニューから「手動設定」を選択します。詳しくは、25 [ページの「詳細なオプ](#page-24-0) [ションを設定する」](#page-24-0)を参照してください。

# <span id="page-20-1"></span>AirMac ユーティリティを使用する

AirMac を使ってワイヤレスネットワークとインターネットにアクセスできるように AirMac Extreme を設定および構成するには、「AirMac ユーティリティ」の設定アシスタントを 使います。「AirMac ユーティリティ」は、AirMac Extreme CD に収録されているソフトウェア をインストールするときにインストールされます。

**Mac OS X v10.4** 以降を使用する **Macintosh** の場合:

- **1** 「AirMac ユーティリティ」(「アプリケーション」フォルダ内の「ユーティリティ」フォルダにあ ります)を開きます。
- **2** ベースステーションを選択して、「続ける」をクリックします。
- **3** 画面に表示される指示に従って、AirMac Extreme とワイヤレスネットワークを設定します。

# **Windows XP**(**Service Pack 2** がインストール済みのもの)または **Windows Vista** を使用する コンピュータの場合:

- **1** 「スタート」>「すべてのプログラム」>「AirMac」にある「AirMac ユーティリティ」を開き ます。
- **2** ベースステーションを選択して、「続ける」をクリックします。
- **3** 画面に表示される指示に従って、AirMac Extreme とワイヤレスネットワークを設定します。

「AirMac ユーティリティ」の設定アシスタントには、使用するネットワークの種類や設定する サービスに関する一連の質問が表示されます。設定アシスタントを利用すれば、適切な設定を 簡単に入力できます。

AirMac Extreme を使ってインターネットに接続する場合は、ISP(インターネット・サービス・ プロバイダ)のブロードバンド回線のアカウント、または既存の Ethernet ネットワークによる インターネット接続が必要です。ISP から特定の情報(固定 IP アドレスや DHCP クライアント ID など)を受け取っている場合は、「AirMac ユーティリティ」で入力しなければならないこと があります。AirMac Extreme を設定する前に、この情報を用意してください。

# <span id="page-21-0"></span>新しいワイヤレスネットワークを作る

「AirMac ユーティリティ」の設定アシスタントを使用して、新しいワイヤレスネットワークを設 定できます。設定アシスタントは、ネットワークに名前を付けたり、パスワードでネットワーク を保護したり、その他のオプションを設定したりするために必要な手順を示します。

ネットワーク上で USB プリンタまたは USB ハードディスクを共有する場合:

- **1** プリンタまたはハードディスクを AirMac Extreme の USB ポート(d)に接続します。
- **2** 「AirMac ユーティリティ」を開きます(Macintosh の場合は「アプリケーション」フォルダ内 の「ユーティリティ」フォルダにあり、Windows XP を使用するコンピュータの場合は「ス タート」>「すべてのプログラム」>「AirMac」にあります)。
- **3** AirMac Extreme を選択して、「続ける」をクリックします。 目的のベースステーションが表示されない場合は、「再スキャン」をクリックして使用可能なベー スステーションをスキャンしてから、目的のベースステーションを選びます。
- **4** 画面に表示される指示に従って、新しいネットワークを作成します。

# <span id="page-22-0"></span>インターネット接続環境を構成する/共有する

ネットワーク上の複数のワイヤレス対応のコンピュータまたは Ethernet ポートに接続されたコ ンピュータでインターネット接続を共有する場合は、AirMac Extreme を AirMac ベースステー ションとして設定する必要があります。設定が完了した後は、コンピュータは AirMac ネットワー クを通じてインターネットにアクセスできます。ベースステーションはインターネットに接続 し、AirMac ネットワークを介して各コンピュータに情報を転送します。

「AirMac ユーティリティ」を使用してワイヤレス装置を設定する前に、DSL モデムまたはケー ブルモデムを AirMac Extreme の Ethernet WAN ポート(<)に接続します。インターネット にアクセスできる既存の Ethernet ネットワークを使ってインターネットに接続している場合 は、AirMac Extreme をその Ethernet ネットワークに接続することもできます。

「AirMac ユーティリティ」の設定アシスタントを使用して、ISP 設定を入力し、AirMac Extreme をほかのコンピュータとどのように共有するかを構成します。

**1** 変更したいワイヤレスネットワークを選択します。Macintosh の場合、メニューバーにある AirMac ステータスメニューを使用します。Windows XP を使用するコンピュータの場合、 AirMac ネットワーク名(SSID)が表示されるまでポインタをワイヤレス接続アイコンの上に置 きます。複数のネットワークが表示された場合は、リストから選択します。 アップル製のベースステーションのデフォルトネットワーク名は「AirMac Network XXXXXX」 です(「XXXXXX」は AirMac ID の最後の 6 桁の番号で、AirMac ID は MAC(Media Access

Control)アドレスとも呼ばれます)。AirMac ID は AirMac Extreme の底面に印刷されています。

- **2** 「AirMac ユーティリティ」を開きます(Mac OS X を使用するコンピュータの場合は「アプリケー ション」フォルダ内の「ユーティリティ」フォルダにあり、Windows XP を使用するコンピュー タの場合は「スタート」>「すべてのプログラム」>「AirMac」にあります)。
- **3** ベースステーションを選択して、「続ける」をクリックします。
- **4** 画面に表示される指示に従って、AirMac Extreme のインターネット接続環境を構成および共有 します。

「AirMac ユーティリティ」を使用すると、ベースステーションとネットワークをすばやく簡単に 設定できます。ネットワークへのアクセスを制限したり、DHCP の詳細オプションを設定するな ど、ネットワークの追加オプションを設定したい場合は、「AirMac ユーティリティ」の「ベース ステーション」メニューから「手動設定」を選択できます。

# <span id="page-24-0"></span>詳細なオプションを設定する

詳細なオプションを設定するには、「AirMac ユーティリティ」を使用して AirMac Extreme を手 動で設定できます。高度なセキュリティオプション、非公開ネットワーク、DHCP リース時間、 アクセス制御、送信電波の強さ、ユーザアカウントなど、ベースステーションの詳細設定を構成 できます。

#### 詳細なオプションを設定するには:

**1** 変更したいワイヤレスネットワークを選択します。Macintosh の場合、メニューバーにある AirMac ステータスメニューを使用します。Windows XP を使用するコンピュータの場合、 AirMac ネットワーク名(SSID)が表示されるまでポインタをワイヤレス接続アイコンの上に置 きます。複数のネットワークが表示された場合は、リストから選択します。

アップル製のベースステーションのデフォルトネットワーク名は「AirMac Network XXXXXX」 です(「XXXXXX」は AirMac ID の最後の 6 桁の番号で、AirMac ID は MAC(Media Access Control)アドレスとも呼ばれます)。AirMac ID は AirMac Extreme の底面に印刷されてい ます。

- **2** 「AirMac ユーティリティ」を開きます(Macintosh の場合は「アプリケーション」フォルダ内の 「ユーティリティ」フォルダにあり、Windows XP を使用するコンピュータの場合は「スター ト」>「すべてのプログラム」>「AirMac」にあります)。
- **3** リストに複数のベースステーションが表示される場合は、構成するベースステーションを選びま す。目的のベースステーションが表示されない場合は、「再スキャン」をクリックして使用可能 なベースステーションをスキャンしてから、目的のベースステーションを選びます。
- **4** 「ベースステーション」メニューから「手動設定」を選択します。パスワードの入力を求められ た場合は、パスワードを入力します。

「AirMac ユーティリティ」の手動設定機能を使用するための詳細な情報と手順については、 AirMac CD または www.apple.com/jp/support/airmac にある「AirMac ネットワーク構成の 手引き AirMac ユーティリティ編」書類を参照してください。

<span id="page-25-1"></span><span id="page-25-0"></span>ワイヤレスクライアントからネットワークにアクセスすることを許可 する

お使いのネットワークが WPA パーソナルまたは WPA / WPA2 パーソナルを使ってパスワード で保護されている場合でも、ワイヤレスクライアントがネットワークパスワードを入力せずに ネットワークにアクセスできるよう、設定することができます。

クライアントからネットワークにアクセスすることを許可すると、クライアントの名前とワイ ヤレス MAC アドレス (または AirMac ID) が「AirMac ユーティリティ」のアクセス制御リス トに保存されます。クライアントはリストから削除するまで残っています。アクセスを 24 時間 だけ許可し、その時間が経過したらそのクライアントはネットワークにアクセスできなくなる ように設定することもできます。

クライアントからワイヤレスネットワークにアクセスすることを許可すると、そのクライアント はネットワークパスワードを入力する必要がなくなります。

クライアントがネットワークにアクセスすることを許可するには:

- **1** 「AirMac ユーティリティ」を開き、ベースステーションを選択して、「ベースステーション」メ ニューから「手動設定」を選びます。必要に応じてベースステーションのパスワードを入力し ます。
- **2** 「ベースステーション」メニューから「ワイヤレスクライアントを追加」を選択します。
- **3** クライアントに許可するネットワークアクセス方法を選択します:
	- Â「PIN」を選択した場合は、ネットワークアクセスを必要とするクライアントが入力する 8 桁の 数字を入力します。
	- Â「最初に接続したクライアント」を選択した場合は、ネットワークに接続しようとする最初のク ライアントにネットワークアクセスが許可されます。
	- ネットワークへのアクセスを1日だけ許可したい場合は、「クライアントのアクセスを24時間に 制限」を選択します。このオプションを選択しない場合は、リストからクライアント名を削除 するまでそのクライアントはネットワークにアクセスできます。

<span id="page-26-0"></span>**<sup>4</sup>** ヒントとトラブルシューティング

この章では、AirMac Extreme を使用する上でよくあるトラブル をすばやく解決できる方法を紹介します。

<span id="page-26-1"></span>インターネットに接続できない場合

- コンピュータから直接インターネットに接続してみてください。コンピュータからインター ネットに接続できない場合は、ネットワーク設定を確認してください。正しく設定されている ようなのに接続できない場合は、インターネット・サービス・プロバイダ (ISP) に問い合わせ てください。
- Â 正しいワイヤレスネットワークに接続していることを確認してください。

<span id="page-26-2"></span>ネットワークやベースステーションのパスワードを忘れてしまった場合

AirMac Extreme をリセットすることで、AirMac ネットワークやベースステーションのパスワー ドをデフォルトに戻すことができます。

### ベースステーションのパスワードをリセットするには:

- **1** ボールペンの先を使って、リセットボタンを 1 秒間押し続けます。 重要:リセットボタンを 1 秒を超えて押し続けすぎると、ネットワーク設定が失われるおそれが
- **2** AirMac ネットワークを選択します。

あります。

- Â Macintosh の場合、メニューバーにある AirMac ステータスメニューで、AirMac Extreme で構 成されたネットワークを選択します(ネットワーク名は変更されません)。
- Windows XP を使用するコンピュータの場合、AirMac ネットワーク名(SSID)が表示される までポインタをワイヤレス接続アイコンの上に置きます。複数のネットワークが表示された場 合は、リストから選択します。
- **3** 「AirMac ユーティリティ」を開きます(Macintosh の場合は「アプリケーション」フォルダ内 の「ユーティリティ」フォルダにあり、Windows XP を使用するコンピュータの場合は「ス タート」>「すべてのプログラム」>「AirMac」にあります)。
- **4** ベースステーションを選択して、「ベースステーション」メニューから「手動設定」を選択します。
- **5** ツールバーで「AirMac」をクリックしてから、「ベースステーション」をクリックします。
- **6** ベースステーションの新しいパスワードを入力します。
- **7** 暗号化機能を使用してAirMacネットワークのパスワード保護を有効にするときは、「ワイヤレス」 をクリックし、「ワイヤレスセキュリティ」ポップアップメニューから暗号化方式を選択します。 暗号化機能を使用する場合は、AirMac ネットワーク用の新しいパスワードを入力してください。
- **8** 「アップデート」(Macintosh の場合)または「更新」(Windows の場合)をクリックして、ベー スステーションを再起動し、新しい設定を読み込みます。

# <span id="page-27-0"></span>AirMac Extreme が応答しない場合

電源コンセントから外し、もう一度接続してみます。

AirMac Extreme が完全に応答しなくなった場合は、出荷時の設定にリセットする必要があり ます。

重要:AirMac Extreme を出荷時の設定にリセットすると、ベースステーションの設定はすべて 消去され、AirMac Extreme の設定が購入時の状態に戻ります。

**AirMac Extreme** を出荷時の設定に戻すには:

■ ボールペンの先を使って、ステータスランプが速く点滅するまで (約5秒間) リセットボタンを 押し続けます。

AirMac Extreme は次の設定内容にリセットされます:

- AirMac Extreme は DHCP を使って IP アドレスを取得します。
- ネットワーク名が「Apple Network XXXXXX」に戻ります(「XXXXXX」は AirMac ID の最後の 6 桁の番号です)。
- Â ベースステーションのパスワードが public に戻ります。

#### それでもベースステーションが応答しない場合は、次の操作を試してください:

- **1** AirMac Extreme を電源コンセントから取り外します。
- **2** ボールペンの先を使ってリセットボタンを押し続けながら、AirMac Extreme を電源につなぎ ます。

# <span id="page-28-1"></span><span id="page-28-0"></span>AirMac Extreme のステータスランプがオレンジ色に点滅する場合

Ethernet ケーブルが適切に接続されていないか、AirMac Extreme が AirMac ネットワークの通 信圏外にあるか、インターネット・サービス・プロバイダで問題が発生している可能性がありま す。DSL モデムまたはケーブルモデムを使ってインターネットに接続している場合は、そのモデ ムがネットワークまたはインターネットへの接続を失っている可能性があります。モデムが適切 に動作しているように見える場合でも、モデムを電源から切断し、数秒間待ってから、再度接続 してみてください。モデムを再度電源に接続する前に、AirMac Extreme が Ethernet ケーブルで モデムに直接接続されていることを確認してください。

ランプが点滅する理由について詳しくは、「AirMac ユーティリティ」を開き、ベースステーショ ンを選択して、「ベースステーション」メニューから「手動設定」を選択してください。「ベース ステーションの状況」をクリックすると、点滅するランプに関する情報が表示されます。

AirMac 環境設定の「ベースステーションの問題を監視」チェックボックスを選択することもで きます。ベースステーションに問題がある場合は「AirMac ユーティリティ」が開くので、画面 に表示される指示に従って問題を解決してください。

# <span id="page-29-0"></span>プリンタが応答しない場合

AirMac Extreme の USB ポートにプリンタを接続していて、AirMac ネットワークのコンピュー タがプリントできない場合は、次の操作を実行してください:

- **1** プリンタのプラグが電源に接続されていて、電源が入っていることを確かめます。
- **2** ケーブルが、プリンタとAirMac ExtremeのUSBポートにしっかりと接続されていることを確かめ ます。
- **3** プリンタがクライアントコンピュータの「プリンタリスト」ウインドウで選択されていることを 確かめます。

#### **Mac OS X v10.5** 以降を使用する **Macintosh** の場合は、次のように操作します:

- •「アップル」>「システム環境設定」と選択してから、「プリントとファクス」をクリックします。
- •「追加」(+) ボタンをクリックし、リストからプリンタを選択します。
- Â「追加」ボタンをクリックします。

# **Mac OS X v10.2.7** 以降を使用する **Macintosh** の場合は、次のように操作します:

- Â「プリンタ設定ユーティリティ」(「アプリケーション」フォルダ内の「ユーティリティ」フォル ダにあります)を開きます。
- Â プリンタがリストにない場合は、「追加」をクリックします。
- Â ポップアップメニューから「Bonjour」を選びます。
- **30** 第 **4** 章 ヒントとトラブルシューティング

Â プリンタを選択して「追加」をクリックします。

# **Windows XP** を使用するコンピュータの場合は、次のように操作します:

- Â「スタート」メニューから「プリンタと FAX」を開きます。
- プリンタを選択します。目的のプリンタがリストにない場合は、「プリンタのインストール」を クリックして、画面に表示される指示に従います。
- **4** プリンタの電源を切り、数秒間待ってから、もう一度電源を入れます。

# <span id="page-30-0"></span>AirMac ソフトウェアをアップデートする

アップルでは、AirMac ソフトウェアを定期的にアップデートしています。AirMac Extreme を アップデートして最新のソフトウェアを使用することをお勧めします。

「AirMac ユーティリティを開くときにアップデートを確認」チェックボックス(Windows の場 合は「AirMac ユーティリティを開くときに更新を確認」チェックボックス)、または AirMac 環 境設定で「アップデートを確認する頻度」チェックボックス(Windows の場合は「更新を確 認」チェックボックス)を選択できます。「アップデートを確認する頻度」(Windows の場合は 「更新を確認」)を選択する場合は、自動的にアップデートを確認する頻度(「毎週」など)を ポップアップメニューから選択します。

# <span id="page-30-1"></span>AirMac Extreme の配置に関する注意事項

次の推奨事項は、AirMac Extreme で最大のワイヤレス通信範囲および最適なネットワーク範囲 を実現するために役に立ちます。

- Â 大きな家具や壁などの障害物がほとんどない空きスペースに、AirMac Extreme を配置してく ださい。金属面から離して配置してください。
- Â AirMac Extreme を家具の裏に配置する場合は、AirMac Extreme と家具の間に 3 cm 以上の空 間を空けてください。
- Â AirMac Extreme を 3 面以上の金属面に囲まれている場所に配置しないでください。
- Â AV 機器を置いた部屋に AirMac Extreme を配置する場合は、AirMac Extreme をオーディオ ケーブル、ビデオケーブル、または電源ケーブルで完全に取り囲まないようにしてください。 ケーブルから離した場所に AirMac Extreme を配置してください。AirMac Extreme とケーブ ルの間はできるだけ離すようにしてください。
- 雷子レンジ、2.4 または 5 GHz (ギガヘルツ)のコードレス電話、およびその他の干渉源から 7.6 メートル以上離れた場所に AirMac Extreme を配置してください。

# <span id="page-31-0"></span>AirMac への干渉を引き起こすもの

干渉源を遠ざければ、トラブルが起きる可能性は少なくなります。以下のものは、AirMac 通信 に干渉することがあります:

- 雷子レンジ
- DSS (Direct Satellite Service)の無線周波数
- ある種の衛星用アンテナに付属する古い同軸ケーブルは干渉を引き起こすことがあります。装 置の製造元に問い合わせて、新しいケーブルを入手してください。
- Â 電線、鉄道架線、発電所などの大規模な電気設備
- Â 2.4 または 5 GHz 帯で使用されるコードレス電話機。電話機または AirMac の通信に問題がある 場合は、ベースステーションまたは AirMac Extreme が使用するチャンネルを変更するか、電 話機が使用するチャンネルを変更してください。
- Â 近接したチャンネルを使用している隣接したベースステーション。たとえば、ベースステー ション A をチャンネル 1 に設定している場合は、ベースステーション B をチャンネル 6 また は 11 に設定しなければなりません。

<span id="page-32-1"></span><span id="page-32-0"></span>**<sup>5</sup>** 追加情報/サービス/サポート

# **5**

AirMac Extremeの使いかたの詳細は、Webおよびオンスクリー ンヘルプでも参照できます。

# インターネットでのサービス/サポート

AirMac Extreme の最新情報については、www.apple.com/jp/airmac にアクセスしてください。

AirMac Extreme のユーザ登録を行うには(AirMac Extreme CD に収録されているソフトウェ アをインストールしたときに登録しなかった場合)、www.apple.com/jp/registration にアクセ スしてください。

AirMac のサポート情報、製品についての情報や意見の交換、最新のアップルソフトウェアのダ ウンロードについては、www.apple.com/jp/support/airmac にアクセスしてください。

日本国外でのサポートについては、www.apple.com/jp/support にアクセスして、ポップアップ メニューからお住まいの国や地域を選んでください。

# オンスクリーンヘルプ

AirMac Extreme での「AirMac ユーティリティ」の使いかたについて詳しい情報を見るには、 「AirMac ユーティリティ」を開き、「ヘルプ」>「AirMac ユーティリティヘルプ」と選択します。

# 保証サービスを利用する

製品が損傷したり、正しく機能しない場合は、このガイド、オンスクリーンヘルプ、およびイン ターネットのサービス/サポートの指示に従ってください。

それでもベースステーションが機能しない場合は、www.apple.com/jp/support にアクセスし て保証サービスの利用に関する説明を参照してください。

# **AirMac Extreme** のシリアル番号が印刷されている場所

シリアル番号は AirMac Extreme の底面に印刷されています。

# <span id="page-34-0"></span>**AirMac Extreme** の仕様と安全に関する ガイドライン

# **AirMac Extreme** の仕様

- Â 周波数帯域: 2.4 および 5 GHz
- Â ワイヤレス出力: 23 dBm(公称値)
- Â 規格: 802.11 DSSS 1 および 2 Mbps 規格、802.11a、802.11b、802.11g 仕様、および 802.11n ド ラフト仕様

# インターフェイス

- RJ-45 10/100/1000Base-T ギガビット Ethernet WAN (※) × 1 基
- RJ-45 10/100/1000Base-T ギガビット Ethernet LAN (<->) × 3 基
- USB (Universal Serial Bus  $\Psi$ )
- 802.11 a/b/g/n AirMac Extreme ワイヤレス

#### 動作環境

- 動作時温度: 0° C ~ 35° C (32° F ~ 95° F)
- 保管時温度: –25° C ~ 60° C (–13° F ~ 140° F)
- Â 相対湿度(稼働時): 20%~ 80%の相対湿度
- Â 相対湿度(保管時): 10%~ 90%の相対湿度(結露しないこと)

外形寸法と重量

- 長さ: 165.0 mm(6.50 インチ)
- •幅: 165.0 mm (6.50 インチ)
- 厚さ: 34.0 mm (134 インチ)
- 重量: 753 グラム (1.66 ポンド)

ハードウェア **MAC**(**Media Access Control**)アドレス

AirMac Extreme には次の 3 つのハードウェア・アドレスがあり、これらはケースの底面に印刷 されています:

- Â AirMac ID: ワイヤレスネットワーク上で AirMac Extreme を識別するために使用されるアド レスです。
- Â Ethernet ID:AirMac Extreme をインターネットに接続するときに、このアドレスを ISP に知 らせなければならない場合があります。

# **AirMac Extreme** を安全に使用する

- Â AirMac Extreme を電源コンセントから取り外さない限り、電源を完全に切ることはできま せん。
- AirMac Extreme をコンセントに接続したりコンセントから取り外すときは、必ずプラグの側 面を持ってください。プラグの金属部分をさわらないでください。
- AirMac Extremeのケースは、電源コンセントから取り外しているときでも絶対に開けないでく ださい。AirMac Extreme の修理が必要な場合は、33 [ページの「追加情報/サービス/サポー](#page-32-1) [ト」](#page-32-1)を参照してください。
- コネクタをポートに無理に差し込まないでください。コネクタとポートが簡単に結合しない場 合は、それらが適合していない可能性があります。コネクタがポートに適合していること、ま た、コネクタとポートを正しい向きで合わせていることを確かめてください。

# 動作および保管温度について

Â AirMac Extreme を使っているときにケースが温かくなるのは異常ではありません。 AirMac Extreme のケースは、内部の熱を外部に移す冷却面の役目をします。

# 湿気のある場所を避ける

警告:感電や怪我を防止するため、水の近くや湿気のある場所で AirMac Extreme を使用しな いでください。

- Â 飲み物、洗面台、浴槽、シャワー室など、水気のある場所から離れたところに AirMac Extreme を設置してください。
- AirMac Extreme を直射日光や雨などの湿気にさらさないでください。
- Â AirMac Extreme に食べ物や液体をこぼさないように注意してください。こぼしてしまった場 合は、ふき取る前に AirMac Extreme を電源コンセントから取り外してください。
- Â AirMac Extreme を屋外で使用しないでください。AirMac Extreme は屋内で使用する製品 です。

# 自分で修理しない

警告:AirMac Extreme のケースを開けたり、分解したりしないでください。感電の危険があ り、また製品保証が無効になります。内部には、お使いの方がご自身で修理できる部品はあり ません。

# 取り扱いについて

AirMac Extreme は、不適切な保管や取り扱いによって損傷する場合があります。 AirMac Extreme を持ち運ぶときは、落とさないように注意してください。

# <span id="page-37-0"></span>法規制の順守に関する情報

#### **Wireless Radio Use**

This device is restricted to indoor use due to its operation in the 5.15 to 5.25 GHz frequency range to reduce the potential for harmful interference to cochannel Mobile Satellite systems.

Cet appareil doit être utilisé à l'intérieur.

#### **Exposure to Radio Frequency Energy**

The radiated output power of this device is well below the FCC and EU radio frequency exposure limits. However, this device should be operated with a minimum distance of at least 20 cm between its antennas and a person's body and the antennas used with this transmitter must not be collocated or operated in conjunction with any other antenna or transmitter subject to the conditions of the FCC Grant.

### **FCC Declaration of Conformity**

This device complies with part 15 of the FCC rules. Operation is subject to the following two conditions: (1) This device may not cause harmful interference, and (2) this device must accept any interference received, including interference that may cause undesired operation. See instructions if interference to radio or television reception is suspected.

#### **Radio and Television Interference**

This computer equipment generates, uses, and can radiate radio-frequency energy. If it is not installed and used properly—that is, in strict accordance with Apple's instructions—it may cause interference with radio and television reception.

This equipment has been tested and found to comply with the limits for a Class B digital device in accordance with the specifications in Part 15 of FCC rules. These specifications are designed to provide reasonable protection against such interference in a residential installation. However, there is no guarantee that interference will not occur in a particular installation.

You can determine whether your computer system is causing interference by turning it off. If the interference stops, it was probably caused by the computer or one of the peripheral devices.

If your computer system does cause interference to radio or television reception, try to correct the interference by using one or more of the following measures:

- Turn the television or radio antenna until the interference stops.
- Move the computer to one side or the other of the television or radio.
- Move the computer farther away from the television or radio.
- Plug the computer into an outlet that is on a different circuit from the television or radio. (That is, make certain the computer and the television or radio are on circuits controlled by different circuit breakers or fuses.)

If necessary, consult an Apple Authorized Service Provider or Apple. See the service and support information that came with your Apple product. Or, consult an experienced radio/television technician for additional suggestions.

*Important:* Changes or modifications to this product not authorized by Apple Inc. could void the EMC compliance and negate your authority to operate the product.

This product was tested for FCC compliance under conditions that included the use of Apple peripheral devices and Apple shielded cables and connectors between system components. It is important that you use Apple peripheral devices and shielded cables and connectors between system components to reduce the possibility of causing interference to radios, television sets, and other electronic devices. You can obtain Apple peripheral devices and the proper shielded cables and connectors through an Apple-authorized dealer. For non-Apple peripheral devices, contact the manufacturer or dealer for assistance.

*Responsible party (contact for FCC matters only):*  Apple Inc., Corporate Compliance, 1 Infinite Loop M/S 26-A, Cupertino, CA 95014-2084, 408-974-2000.

#### **Industry Canada Statement**

Complies with the Canadian ICES-003 Class B specifications. This device complies with RSS 210 of Industry Canada.

Cet appareil numérique de la classe B est conforme à la norme NMB-003 du Canada.

# **VCCI** クラス**B** 基準について

情報処理装置等雷波障害白主規制について

この装置は、情報処理装置等電波障害自主規制協議 会 (VCCI) の基準に基づくクラス B 情報技術装置で す。この装置は家庭環境で使用されることを目的と していますが、この装置がラジオやテレビジョン受 信機に近接して使用されると、受信障害を引き起こ すことがあります。

取扱説明書に従って正しい取扱をしてください。

## **Europe—EU Declaration of Conformity**

The equipment complies with the RF Exposure Requirement 1999/519/EC, Council Recommendation of 12 July 1999 on the limitation of exposure of the general public to electromagnetic fields (0 Hz to 300 GHz).

Hereby, Apple Inc., declares that this device is in compliance with the essential requirements and other relevant provisions of Directive 1999/5/EC.

#### 廃棄とリサイクルに関する情報

AirMac Extreme にはバッテリーが内蔵されています。廃棄 の際には、お住まいの地域の法規制を順守してください。 アップルのリサイクルプログラムについては、 www.apple.com/jp/environment にアクセスしてください。

*California:* The coin cell battery in your product contains perchlorates. Special handling and disposal may apply. Refer to www.dtsc.ca.gov/hazardouswaste/ perchlorate.

*European Union—Disposal Information:* 

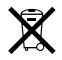

This symbol means that according to local laws and regulations your product should be disposed of separately from household waste. When this product reaches its end of life, take it to a collection point designated by local authorities. Some collection points accept products for free. The separate collection and recycling of your product at the time of disposal will help conserve natural resources and ensure that it is recycled in a manner that protects human health and the environment.

Deutschland: Dieses Gerät enthält Batterien. Bitte nicht in den Hausmüll werfen. Entsorgen Sie dieses Gerätes am Ende seines Lebenszyklus entsprechend der maßgeblichen gesetzlichen Regelungen.

*Nederlands:* Gebruikte batterijen kunnen worden ingeleverd bij de chemokar of in een speciale batterijcontainer voor klein chemisch afval (kca) worden gedeponeerd.

*Taiwan:*

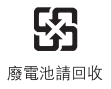

# **Singapore Wireless Certification**

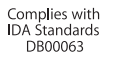

#### 中国

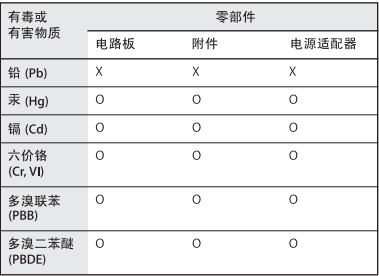

O: 表示该有毒有害物质在该部件所有均质材料中的含量均在 SJ/T 11363-2006 规定的限量要求以下。

X: 表示该有毒有害物质至少在该部件的某一均质材料中的含 量超出 SJ/T 11363-2006 规定的限量要求。

根据中国电子行业标准 SJ/T11364-2006 和相关的中国 政府法规, 本产品及其某些内部或外部组件上可能带 有环保使用期限标识。取决于组件和组件制造商、产 品及其组件上的使用期限标识可能有所不同。组件上 的使用期限标识优先于产品上任何与之相冲突的或不 同的环保使用期限标识。

# **Taiwan Warning Statements Korea Warning Statements**

#### 無線設備的警告聲明

經型式認證合格之低功率射頻電機,非經許可,公司、 商號或使用者均不得槽自變更頻率、加大功率或變更原 設計之特性及功能。低功率射頻電機之使用不得影響飛 航安全及干擾合法通信:經發現有干擾現象時,應立即 停用,並改善至無干擾時方得繼續使用。前項合法通信 指依電信法規定作業之無線電通信。低功率射頻電機須 忍受合法通信或工業、科學及醫療用電波輻射性電機設 備之干擾。

如有這 頻率:

#### 於 5.25GHz 至 5.35GHz 區域內操作之 無線設備的警告聲明

工作頻率 5.250 ~ 5.350GHz 該頻段限於室內使用。

"당해 무선설비는 운용 중 전파혼신 가능성이 있음" "이 기기는 인명안전과 관련된 서비스에 사용할 수 없습니다"

# B급 기기(가정용 방송통신기기)

이 기기는 가정용(B급)으로 전자파적합등록을 한 기기로서 주로 가정에서 사용하는 것을 목적으로 하며, 모든 지역에서 사용함 수 있습니다.

© 2009 Apple Inc. All rights reserved.

Apple、Apple ロゴ、AirMac、Apple TV、Bonjour、iPod、 Macintosh、および Mac OS は、米国その他の国で登録され た Apple Inc. の商標です。AirMac Express、および AirMac Extreme は、Apple Inc. の商標です。商標「iPhone」 は、アイホン株式会社の許諾を受けて使用しています。

本書に記載のその他の製品名および社名は、各社の商標であ る場合があります。

# www.apple.com/jp/airmac www.apple.com/jp/support/airmac

J034-4964-A Printed in XXXX